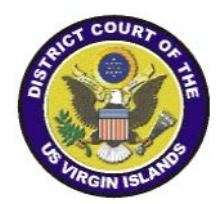

# **DISTRICT COURT OF THE VIRGIN ISLANDS**

# **ATTORNEY GUIDANCE ON THE IMPLEMENTATION OF PAY.GOV**

## **INTERNET PAYMENT PROCESS**

## **INTRODUCTION**

Effective, March 1, 2013, the District Court of the Virgin Islands will require online credit card payment, via the Court's Electronic Document Filing System (CM/ECF), for the filing fees associated with opening civil cases, criminal and civil notices of appeal and *pro hac vice* motions. The Pay.gov payment module allows registered CM/ECF users to pay fees by credit card during electronic filing. Fees can be paid via credit card or Automated Clearing House (ACH) also known as Direct Debit. ACH payments are like online checks; the funds are withdrawn from the user's bank account. Users are advised to read the Pay.gov information, **[The Internet Payment Process through Pay.gov](#page-0-0)**, as well as General Order No. 2013-01 which describes the policy for refunding erroneously paid fees. Users can review Internet payments by running the Internet Payment History report from the CM/ECF Utility menu. Attorneys will not be billed for viewing this report.

Pay.gov may be used to pay the following types of filing fees in CM/ECF:

- a new Civil Case
- a civil Notice of Appeal
- a civil Notice of Cross-appeal
- a civil Notice of Interlocutory Appeal
- a criminal Notice of Appeal
- a criminal Interlocutory Appeal
- a motion to appear *pro hac vice*

## <span id="page-0-0"></span>**THE INTERNET PAYMENT PROCESS THROUGH PAY.GOV**

The U.S. Treasury uses Pay.gov to process internet credit card and online check transactions. The payment of filing fees via the internet appears seamless to attorney users. The specific CM/ECF events listed above have been setup to allow for payment of the filing fee via the internet. The payment process has two steps: (1) entering payment information and (2) authorizing payment.

### **Step1: Enter Payment Information**

Pay.gov screens will launch within the CM/ECF application so the attorney can enter his or her credit or online check information and review/modify his or her contact information (see Figures 1a and 1b below). The account holder's name, address and zip code will be automatically populated with the e-filer's CM/ECF account information for credit card payments. Any changes made on the Pay.gov screen **will not** be applied to the e-filer's CM/ECF record. The payment amount field will be automatically populated with the applicable fee.

*Figure 1a Pay.gov Online Payment Information Screen Option 1 Pay Via Bank Account (ACH)*

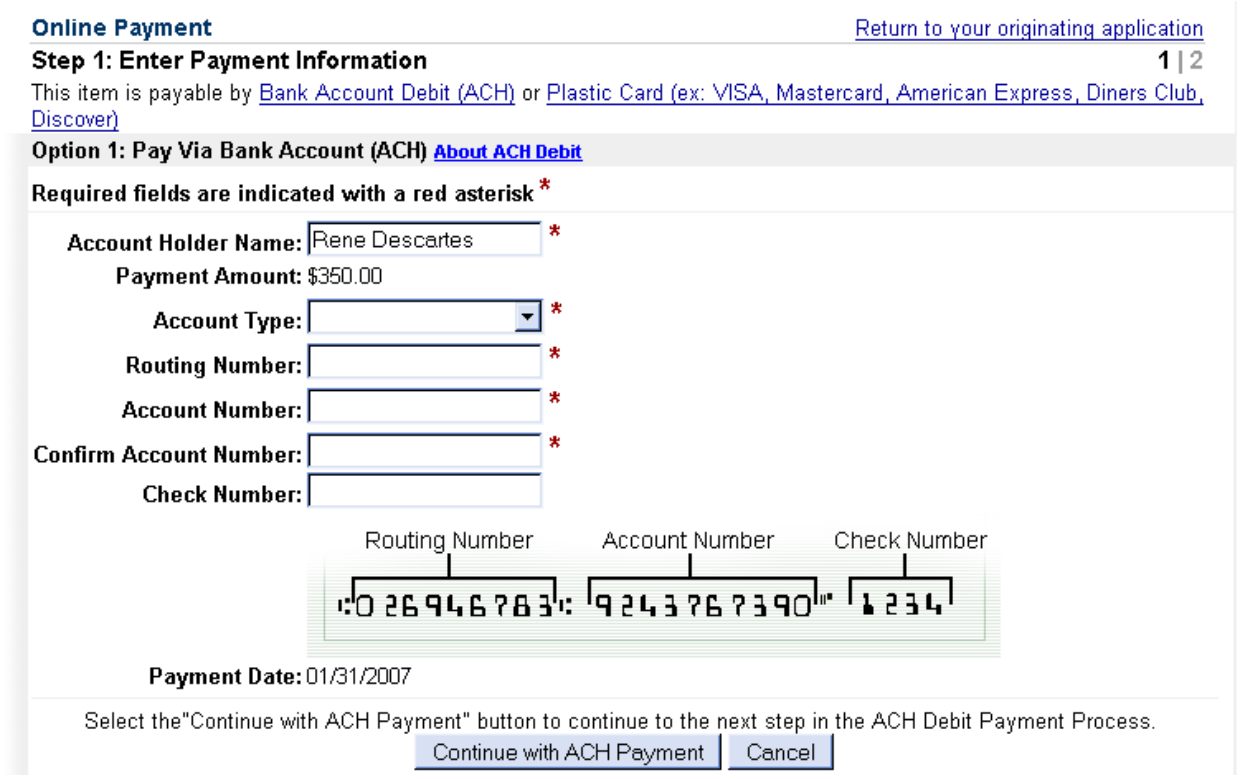

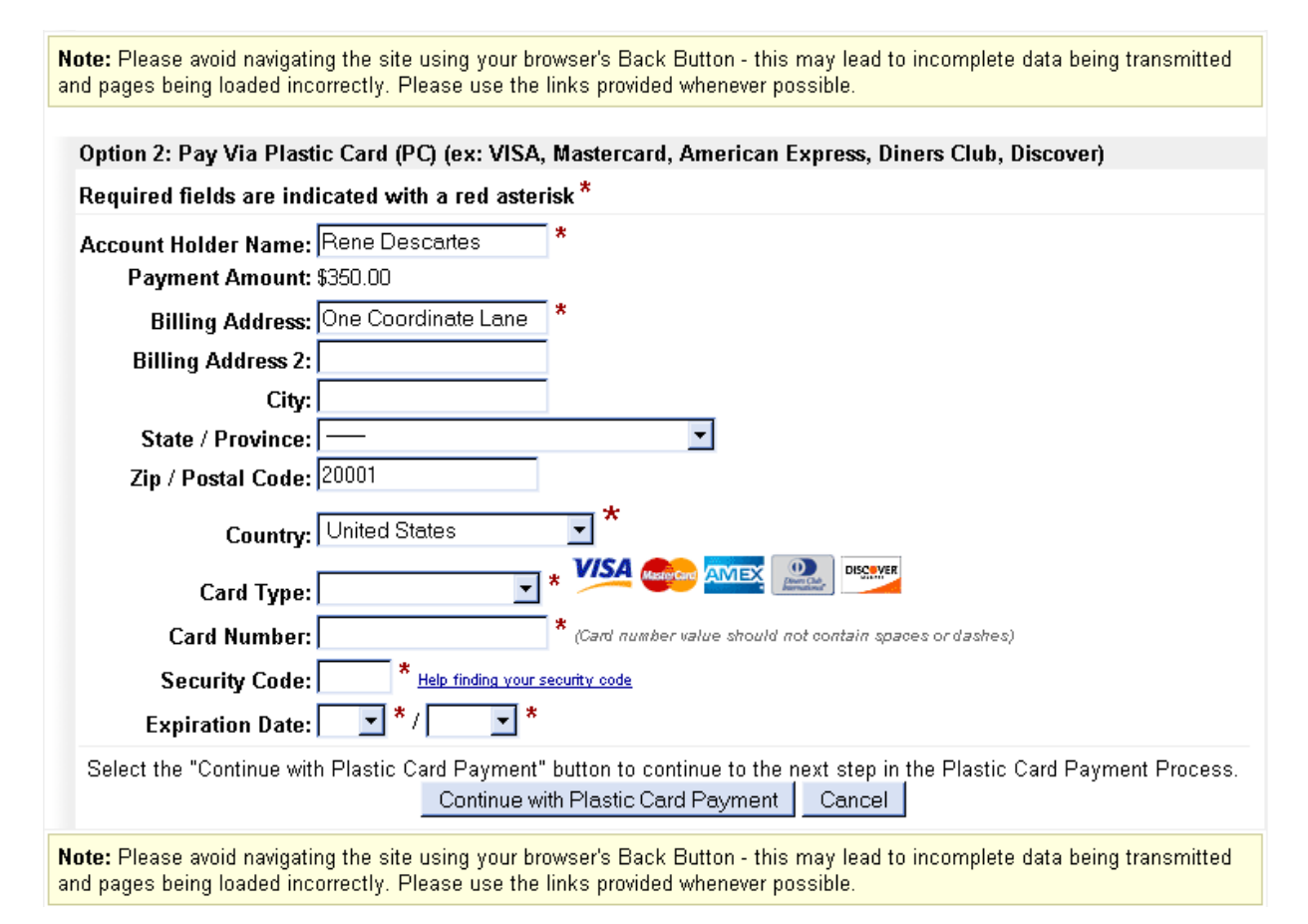

#### *Figure 1b Pay.gov Online Payment Information Screen Option 2 Pay Via Plastic Card (PC)*

After the required fields have been completed, the user will select the **Continue with Payment** button to continue to the next step in the payment process-Authorize Payment.

#### **Step 2: Authorize Payment**

After selecting the **Continue with Payment** button, the user will be prompted with the Pay.gov Payment Summary and Authorization Screen (see Figure 2a). Please review the summary information before proceeding to the next step. The attorney must click the authorization checkbox before clicking the **Submit Payment** button. **Please note: Click the Submit Payment button only once, multiple payments may result if this button is clicked more than once.** If the attorney enters an e-mail address, then a confirmation message containing the fee amount and the receipt number will be sent to Pay.gov.

*Figure 2a Pay.gov Payment Summary and Authorization Screen* 

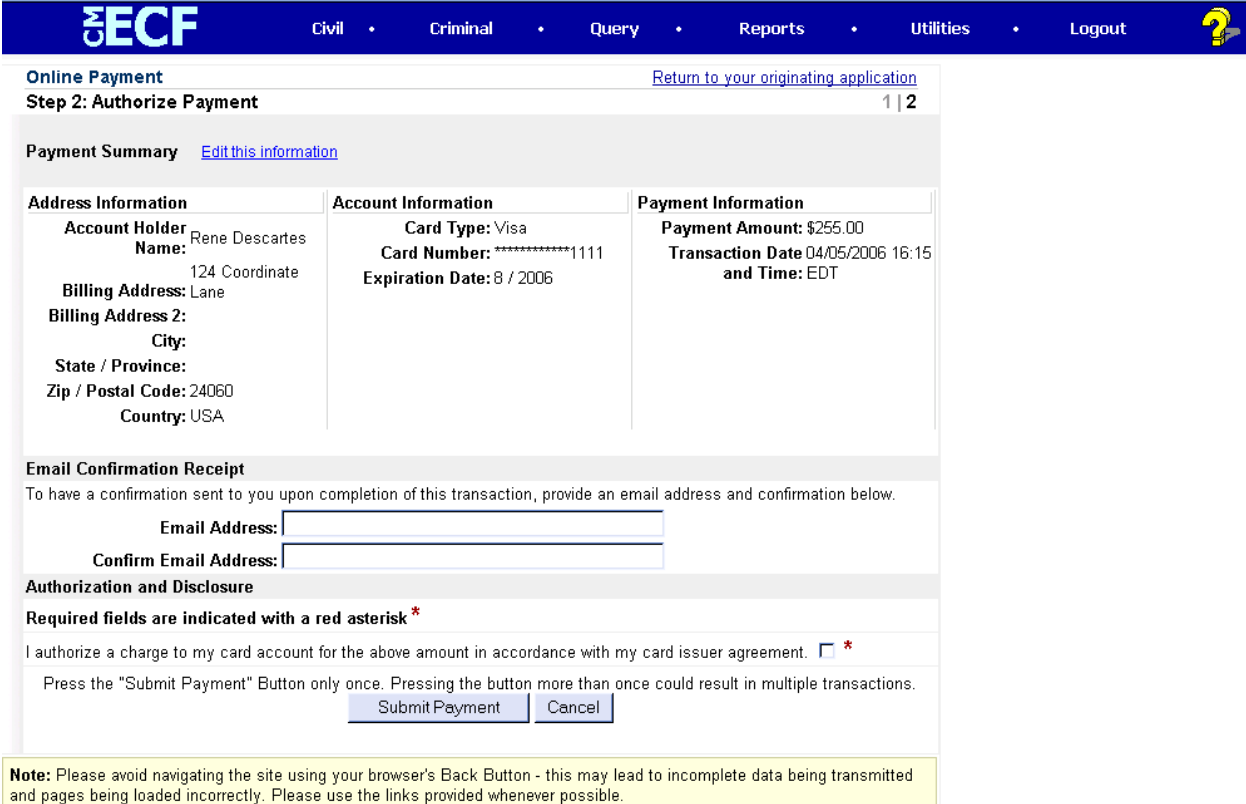

If the credit card or online check is not accepted by Pay.gov, a message will appear on the screen and the docket event will not continue and will not be posted to the database. The attorney will be instructed to contact his or her card issuer or bank. The attorney will then have to docket the event when any issues have been resolved.

Once the online payment of the filing fee has been successfully completed, the user will be automatically returned to CM/ECF to complete the e-filing process. The attorney must click NEXT on the Docket Text Review screen in order to submit the docket event that has been paid via the Internet. If the attorney fails to continue from the Docket Text Review screen, then the fee will have been paid, but the event will not be posted on the docket.

## **INTERNET PAYMENT HISTORY REPORT**

The following is an example of the Internet Payment History Report (Figure 2b) for an attorney user. The report is accessible from the **Utilities** menu and sorts based on receipt number. Attorneys will not be billed for viewing this report. The report includes the case number, date paid, a description of the event, payment method, receipt number and the amount.

#### *Figure 2b Internet Payment History Report-Sample Output*

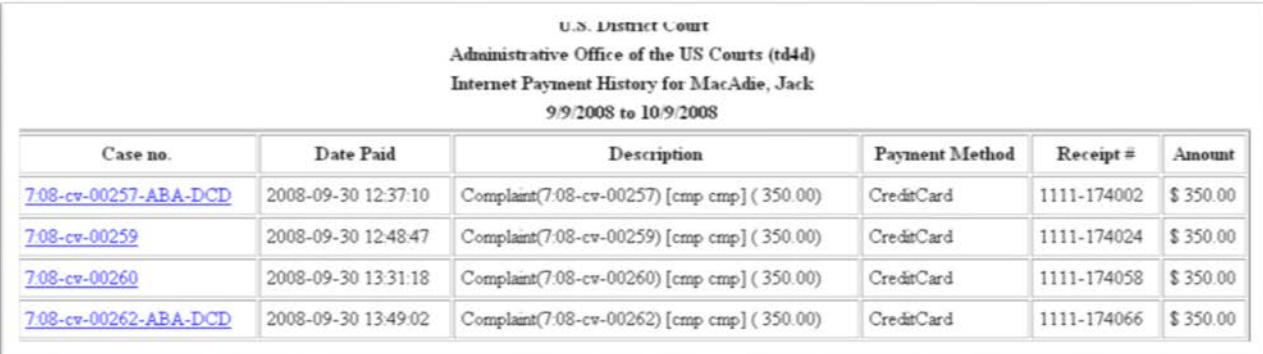

#### **Help Desk Assistance**

Should you require assistance, please do not hesitate to contact the following CM/ECF Administrators in both divisions during normal working hours:

Ms. Margaret Brown Mr. Tyrone Hodge District Court of the Virgin Islands District Court of the Virgin Islands 3013 Estate Golden Rock, Lot 13 5500 Veteran's Drive, Ste. 310 Christiansted, St. Croix 00820 St. Thomas, U.S. Virgin Islands 00802 Ph: 340-718-1130 Ph: 340-774-0640 Email: Margaret\_Brown@vid.uscourts.gov Email: Tyrone\_Hodge@vid.uscourts.gov

#### **DIVISION OF ST. CROIX DIVISION OF ST. THOMAS**